**طریقه نصب و راه اندازی کیت تراهرتز با نرم افزار**

این برنامه نرم افزاری بر روی یک PC با حداقل 4 گیگابایت RAM قابل اجرا میباشد. بهطور کلی پیشنهاد میشود که از سریع ترین PC موجود استفاده شود. ابتدا برنامه 2018 View-Lab و سپس Run 2018Time در پوشه View-Lab روی سی دی را نصب و سپس نرم افزار SPEC-T اجرا کنید. این دستگاه از طریق پورت یواس بی، به PC متصل می شود.

بعد از اجرای نرم افزار در پنجره اصلی نرم افزار در ابتدا برای ارسال موتور خطی به نقطه آغازین سوال پرسیده میشود. در منوی Setting Advanced ولتاژ فرستنده را روی 10 ولت و فرکانس آنرا روی 10 کیلوهرتز قرار دهید و دکمه Setting All Save را فشار دهید [\)شکل أ\(](#page-0-0).

| $+ 89$                                                                                  |                                              |
|-----------------------------------------------------------------------------------------|----------------------------------------------|
| Save Advanced Settings<br>Scan                                                          | Status: Idle                                 |
| Save All Settings                                                                       |                                              |
| Lock-In Frequency [Hz]<br>Emitter Voltage [V]<br><b>Input Range</b>                     |                                              |
| $9 + 1V$<br>010.0<br>10000                                                              |                                              |
|                                                                                         |                                              |
|                                                                                         |                                              |
|                                                                                         |                                              |
|                                                                                         |                                              |
|                                                                                         |                                              |
| Integration Time [s]<br>Interval Start [ps]<br>Interval End [ps]<br>Time Step [ps]<br>9 | Current Position [ps]<br>Current Voltage [V] |

**شکل أ. تنظیمات اولیه نرمافزار**

پس از این مرحله در منوی Scan در قسمت پایین سمت چپ نرم افزار نقاط شروع و پایان اسکن و همچنین گام اسکن را مشخص نمایید. برای ثبت Reference مراحل زیر را انجام دهید )شکل 2(.

- <span id="page-0-0"></span>دکمه Reference Get را فشار دهید.
- یک قطعه فلزی را در مقابل آنتن فرستنده قرار دهید و دکمه done را فشار دهید تا فرآیند به اتمام رسد.

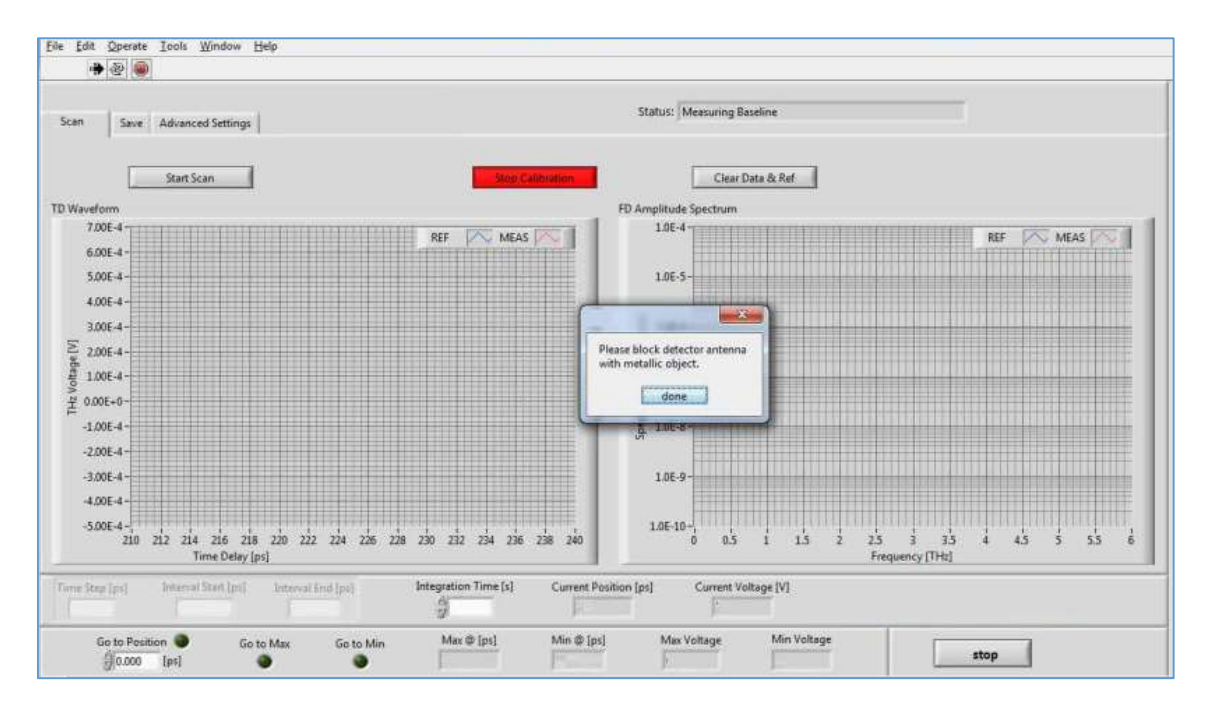

**شکل ب. ثبت Reference**

حال با فشار دادن دکمه Scan Stat موتور خطی شروع به حرکت کرده و طیف در دو حوزه زمان و فرکانس ثبت میگردد. با استفاده از منوی Save میتوان دادههای ثبت شده را در PC ذخیره نمود.